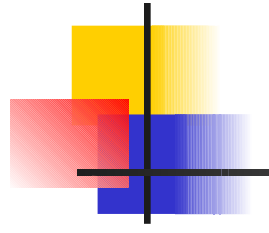

### I fogli elettronici

Informatica **Fogli elettronici** elettronici 1

#### Caratteristiche principali

#### Organizzazione dei dati in forma tabellare. Ogni cella può contenere:

- numeri
- testi
- formule il cui calcolo è aggiornato automaticamente

#### …continua…

le formule possono contenere:

- costanti,
- range o singoli riferimenti a celle
- operatori matematici,
- operatori relazionali,
- operatori logici,
- funzioni matematiche, statistiche, etc...

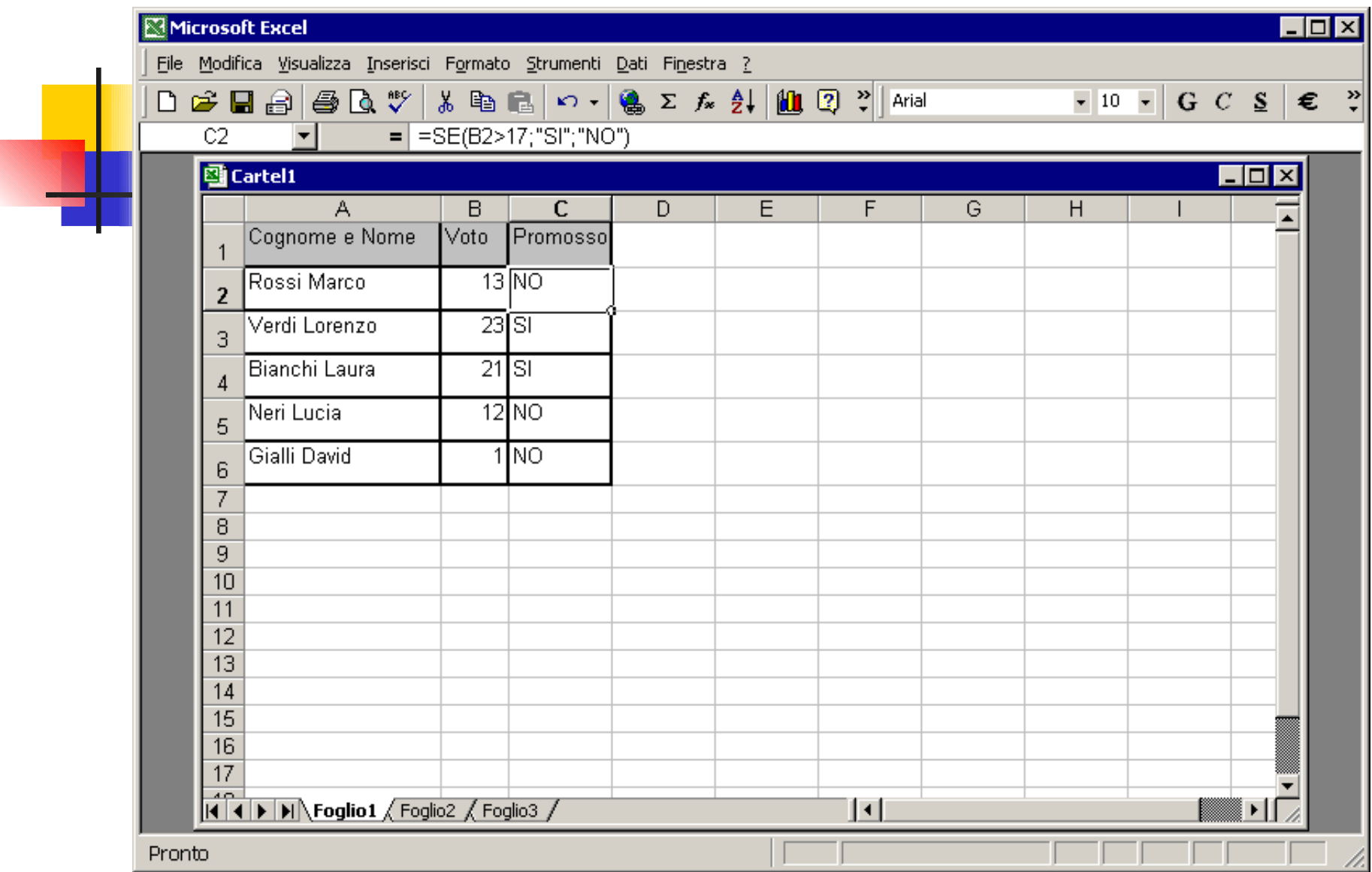

#### …continua…

Realizzazione di grafici basati sui dati espressi in forma tabellare:

- a torta,
- istogramma,
- a tratti
- bidimensionali/tridimensionali

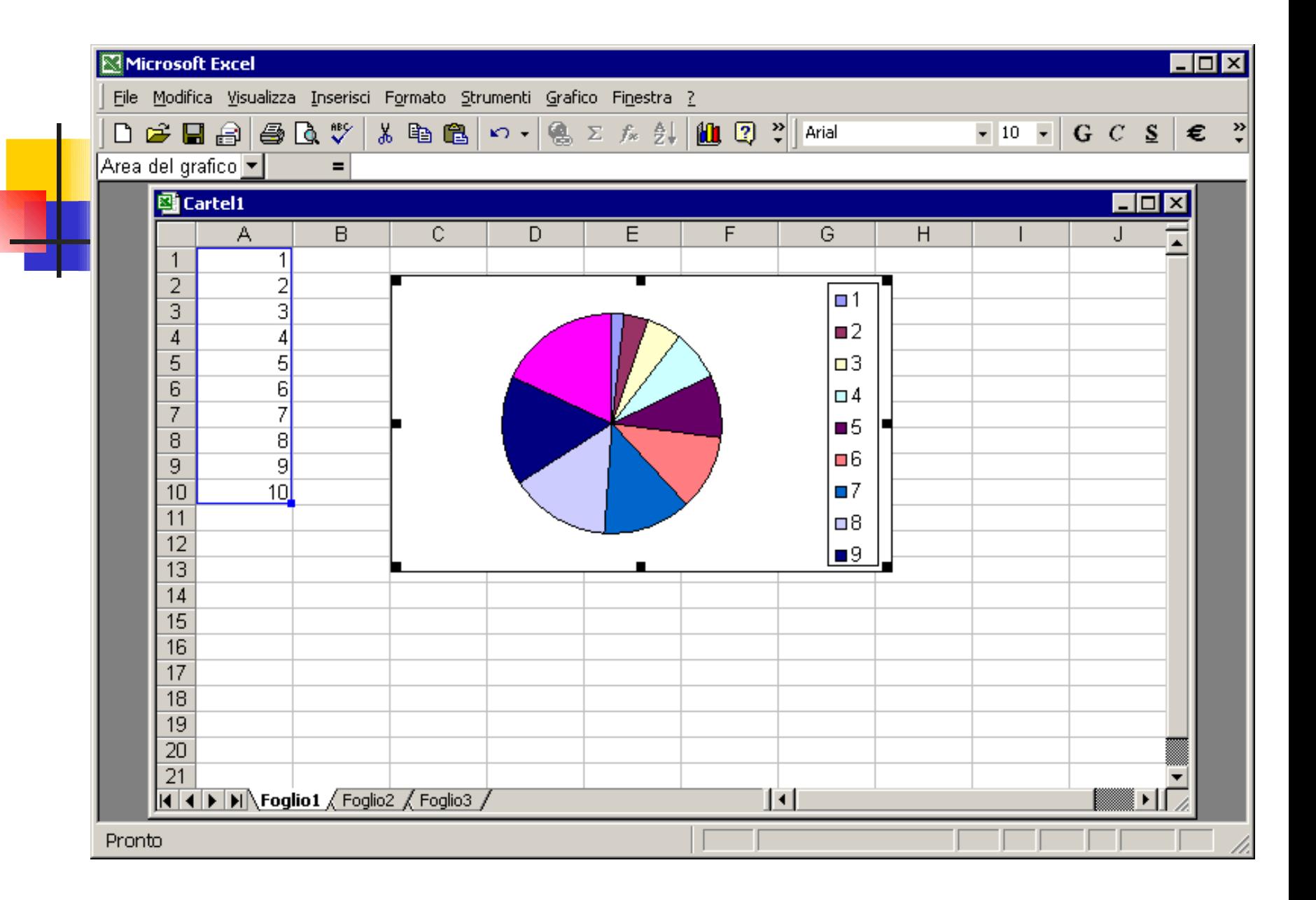

### Fogli e Cartelle

Un foglio di lavoro o di calcolo è il "supporto" atto alla memorizzazione ed elaborazione di dati.

È costituito da celle disposte in righe e colonne.

Una cartella di lavoro in Excel è una raccolta di fogli di calcolo.

Il numero di fogli che essa può contenere è limitato dalle risorse del sistema.

Viene salvata in un file avente Tipo file: Cartella di lavoro Microsoft Excel.

#### Celle

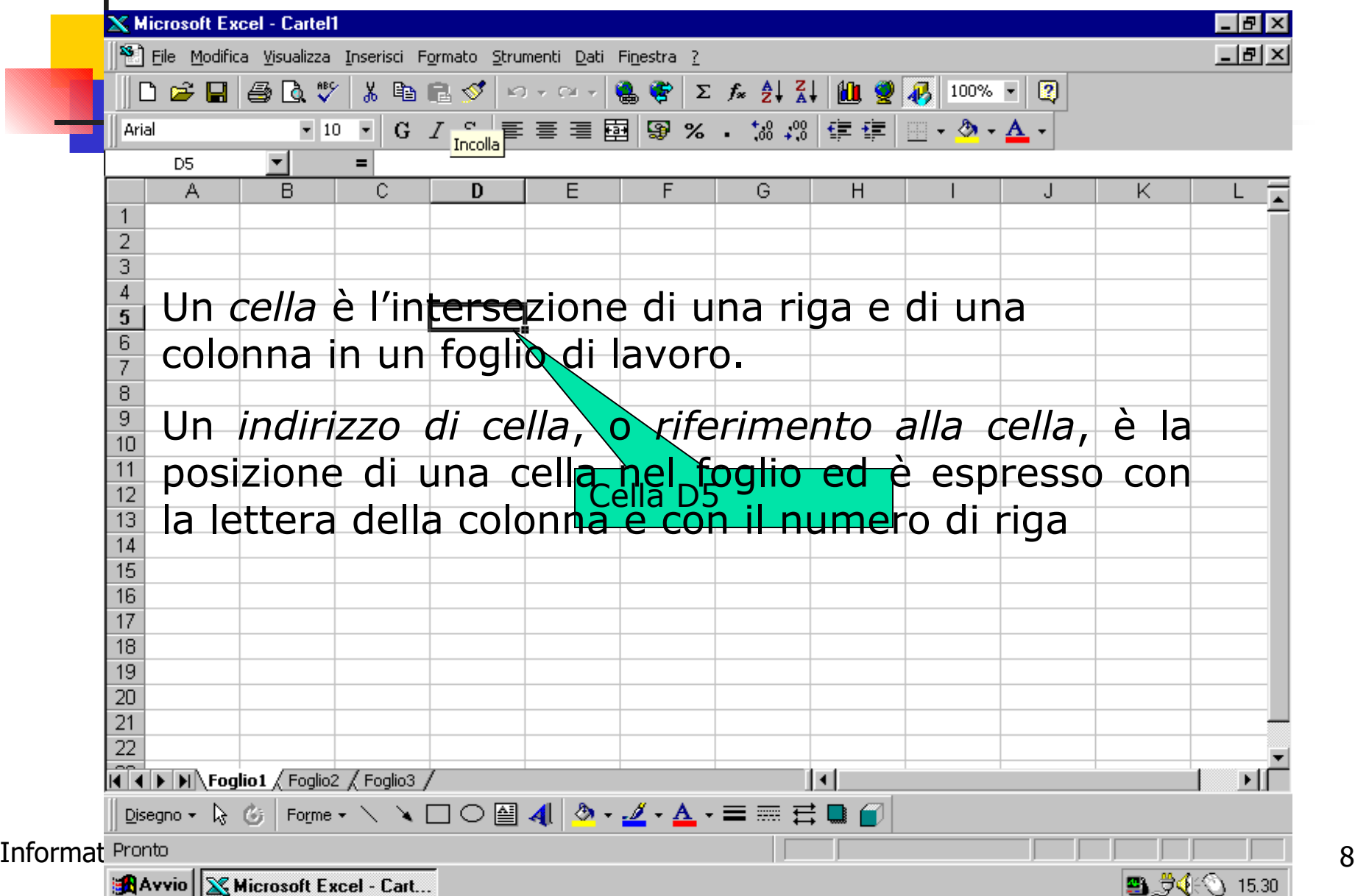

#### Intervalli

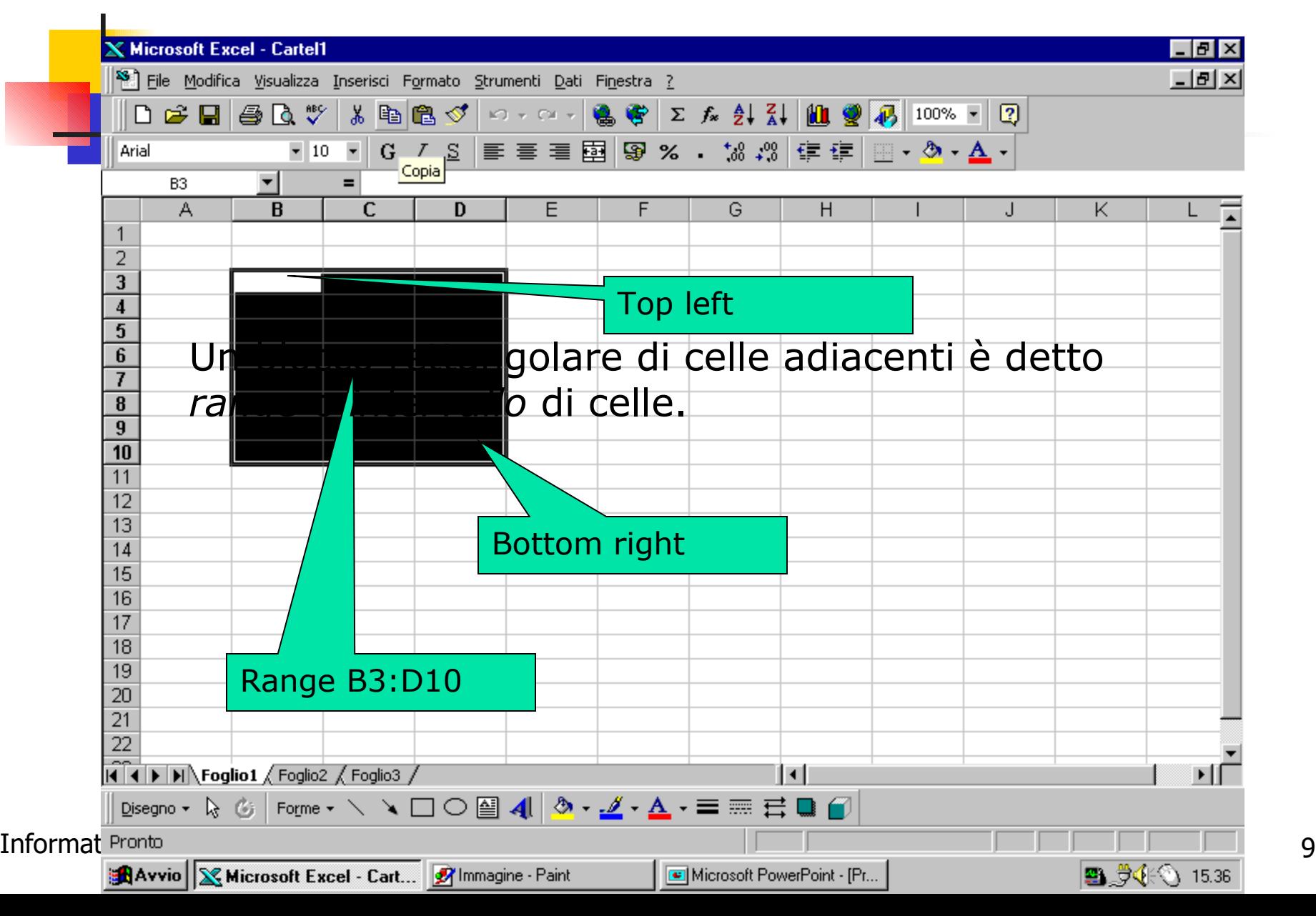

### Bloccare i Riquadri

I riquadri permettono di mantenere alcune celle sempre in vista indipendentemente dagli spostamenti nel foglio di lavoro.

Bloccare i riquadri in un foglio di lavoro:

-selezionare la cella il cui angolo superiore sinistro determina la posizione dei riquadri

-Visualizza – Blocca celle

Sbloccare i riquadri in un foglio di lavoro:

-operazione inversa alla precedente

#### ...continua...

#### 1\_Esercizi.ods - LibreOffice Calc

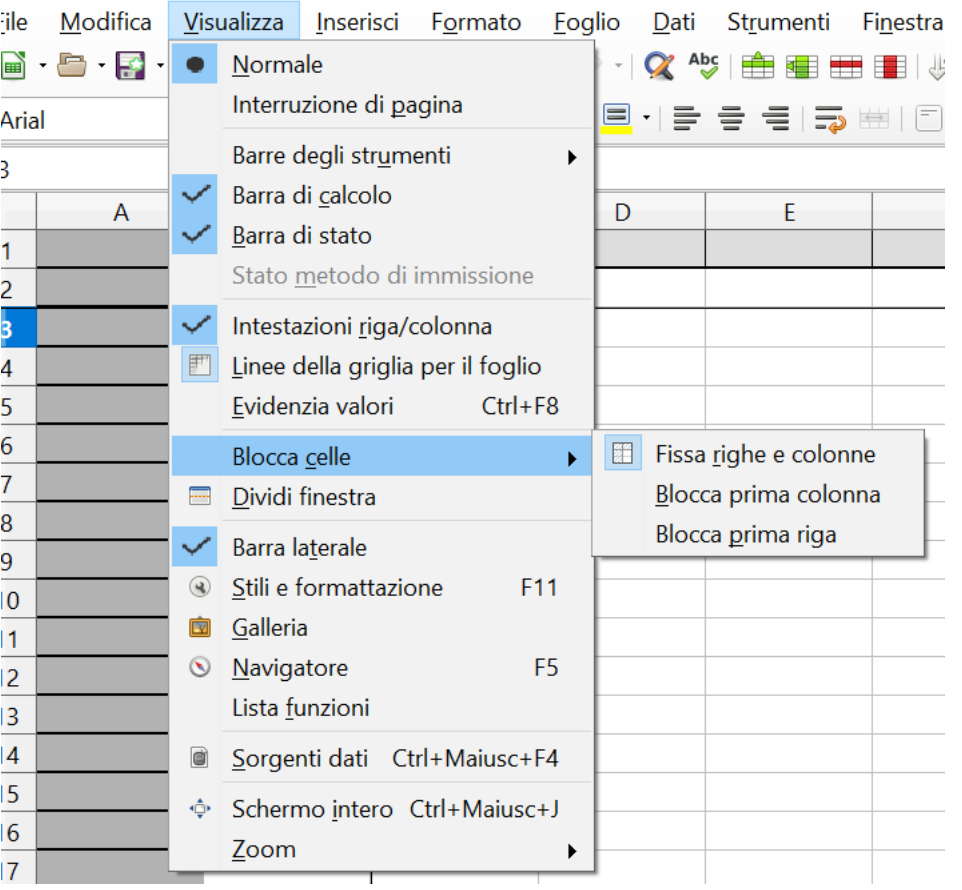

Informatica **Fogli elettronici Fogli elettronici 11** 

### Dati

Tipi di dato:

- •Testo: combinazione di lettere, numeri, simboli e spazio
- •Numerico
- •Data/Ora

Procedura di inserimento:

- •Selezionare la cella
- •Digitare i dati

#### …continua…

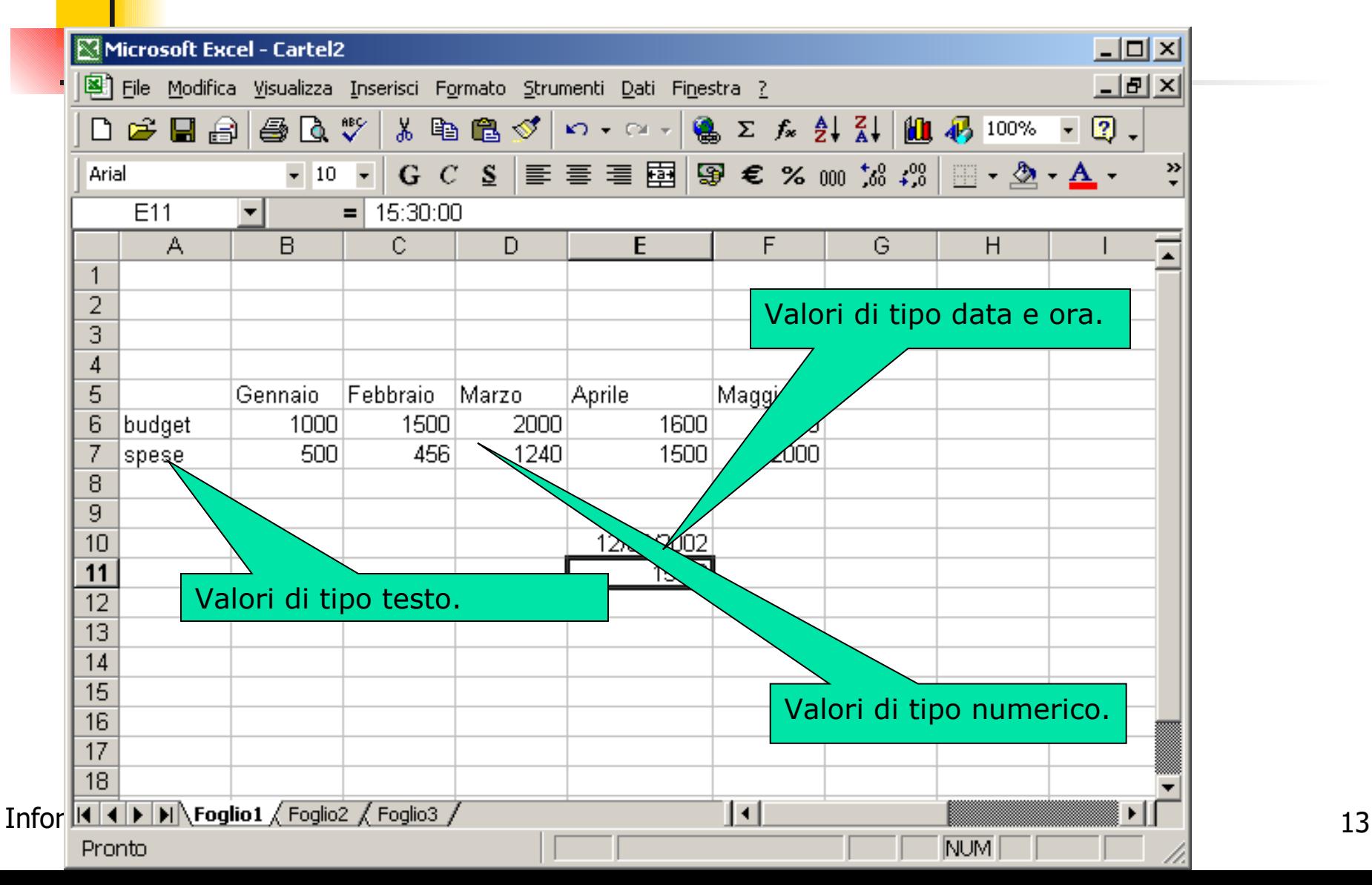

### Il Riempimento

Il riempimento permette di inserire una serie di dati per "trascinamento":

Testo da elenchi predefiniti

Testo da elenchi personalizzati

Testo identico in tutte le celle

Numeri con tendenza lineare

………

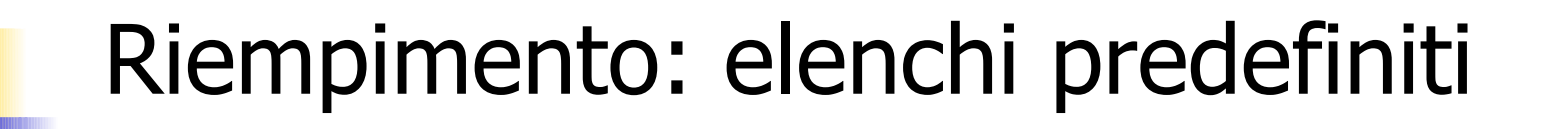

-selezionare la cella in cui effettuare l'inserimento

-digitare una voce di un elenco predefinito

-posizionare il puntatore del mouse sull'angolo inferiore destro della cella selezionata

-trascinare al momento in cui il puntatore assume la forma di una croce nera

#### Riempimento: elenchi personalizzati

Creare un elenco personalizzato:

-Strumenti – Opzioni

#### Riempimento: elenchi personalizzati

 $\times$ 

Opzioni - LibreOffice Calc - Ordina elenchi

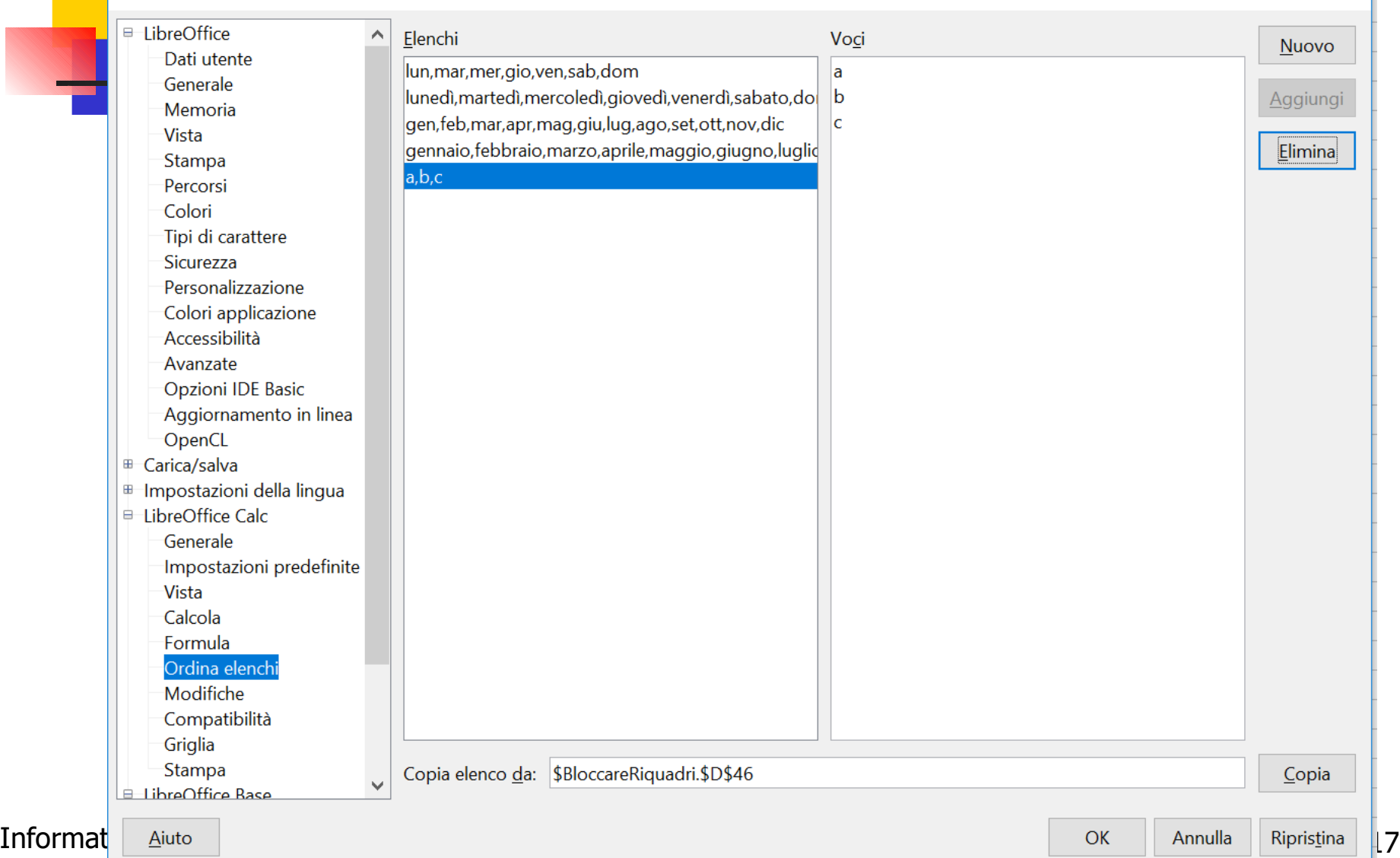

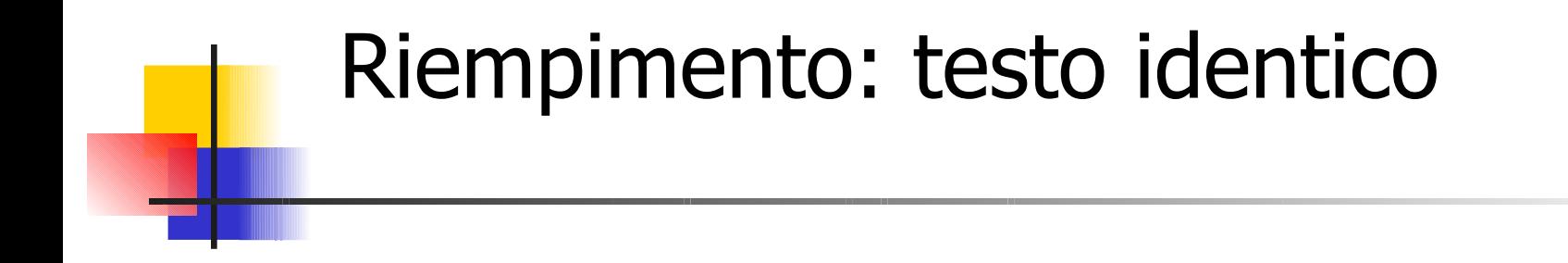

Se le voci di testo inserite non sono riconosciute come appartenenti ad un elenco, le celle vengono riempite copiando le voci.

#### Riempimento: serie numerica lineare

- -selezionare la cella in cui effettuare l'inserimento
- -digitare un numero
- -digitare il numero successivo della serie in una cella adiacente
- -selezionare entrambe le celle
- -trascinare il quadratino di riempimento

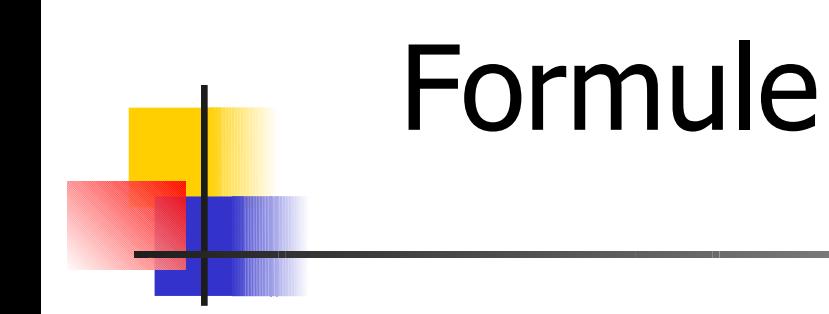

#### In Excel le elaborazioni numeriche sono tramite formule.

Sintassi:

=……….

#### …continua…

Le formule sono espressioni contenenti:

-costanti

- -operatori
- -riferimenti a celle

-funzioni

Esempio: **= (A1+A2+A3)/3**

Le formule iniziano con  $=$  e sono inserite nella barra della formula della cella.

Nella cella è visualizzato il risultato del calcolo della formula.

### Visualizzare Formule

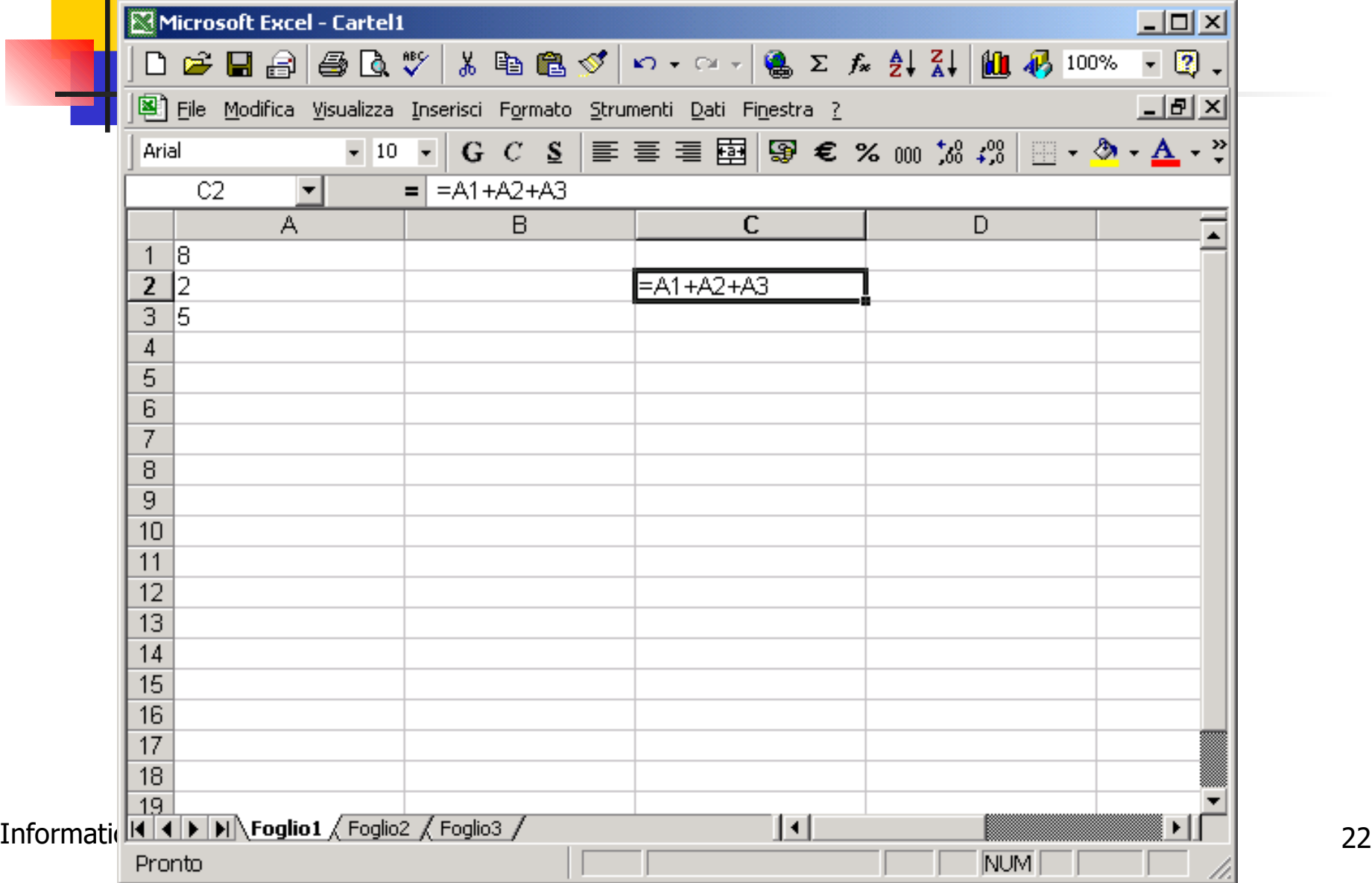

### Operatori Matematici

Seguono le classiche regole di priorità.

Operatori con la stessa priorità vengono eseguiti da sinistra verso destra.

Le parentesi alterano le priorità

#### …continua…

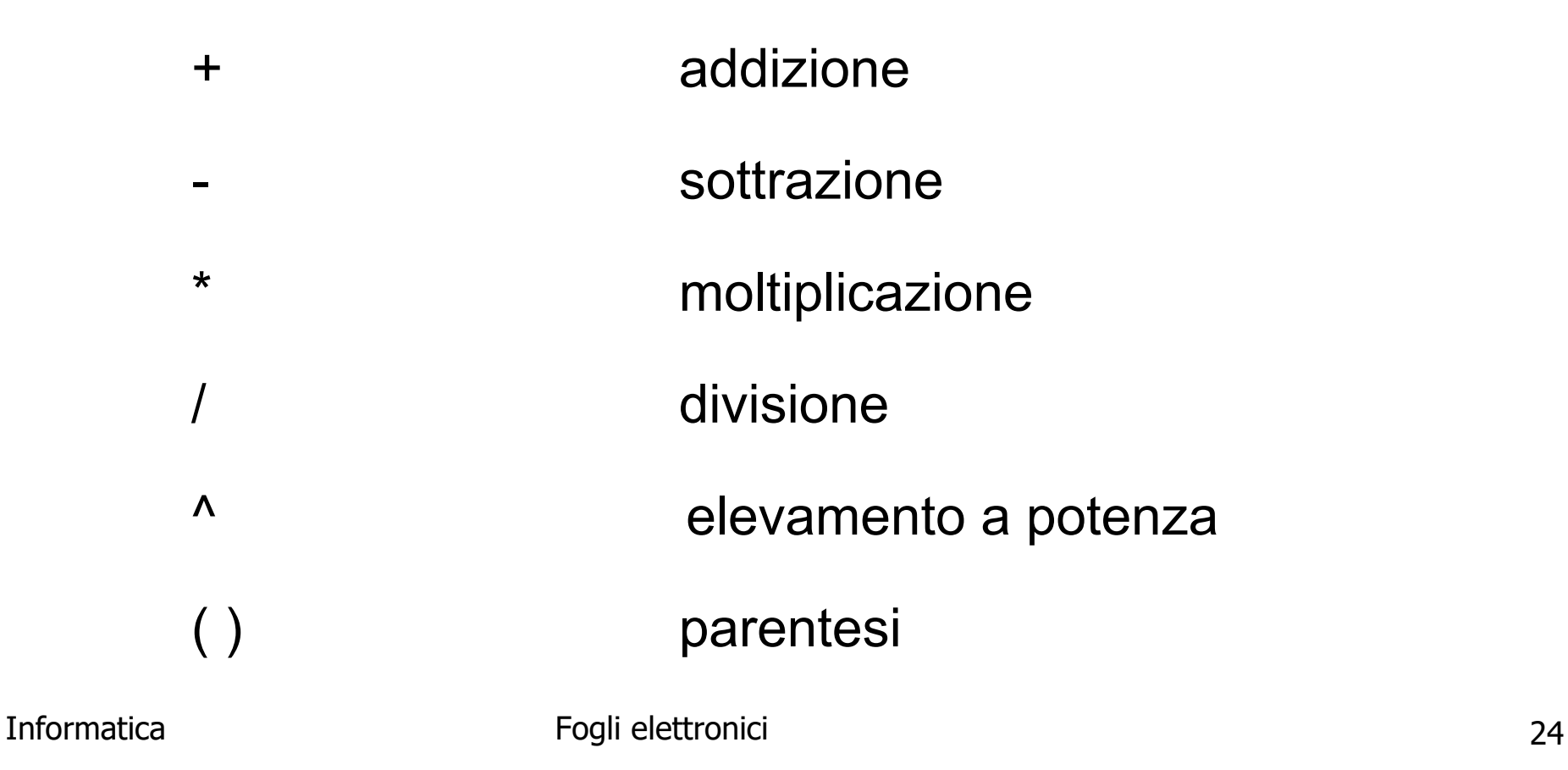

### Esempio

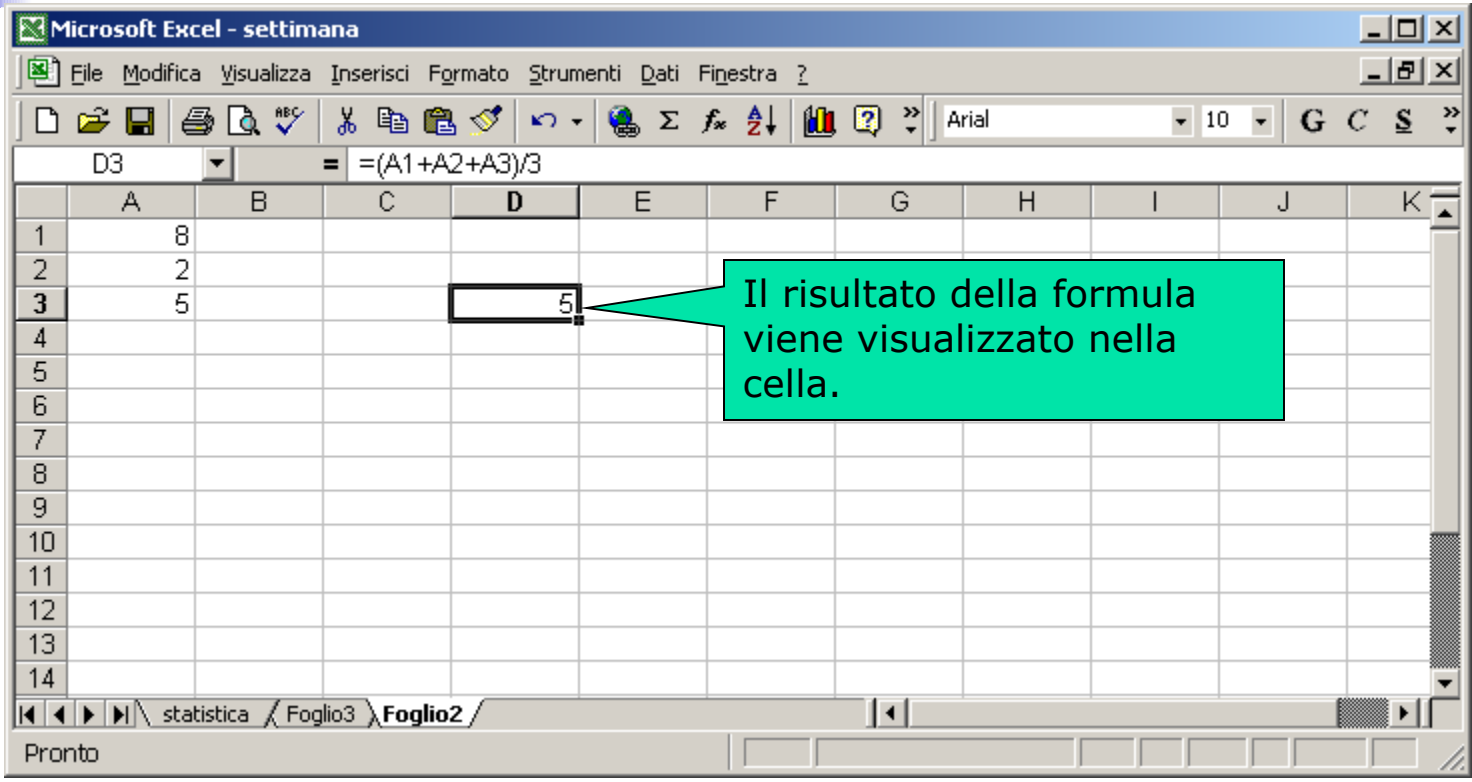

#### Operatori Relazionali

 $\lt$ 

 $\lt$   $=$ 

 $=$ 

>

 $>=$ 

### Operatori Logici

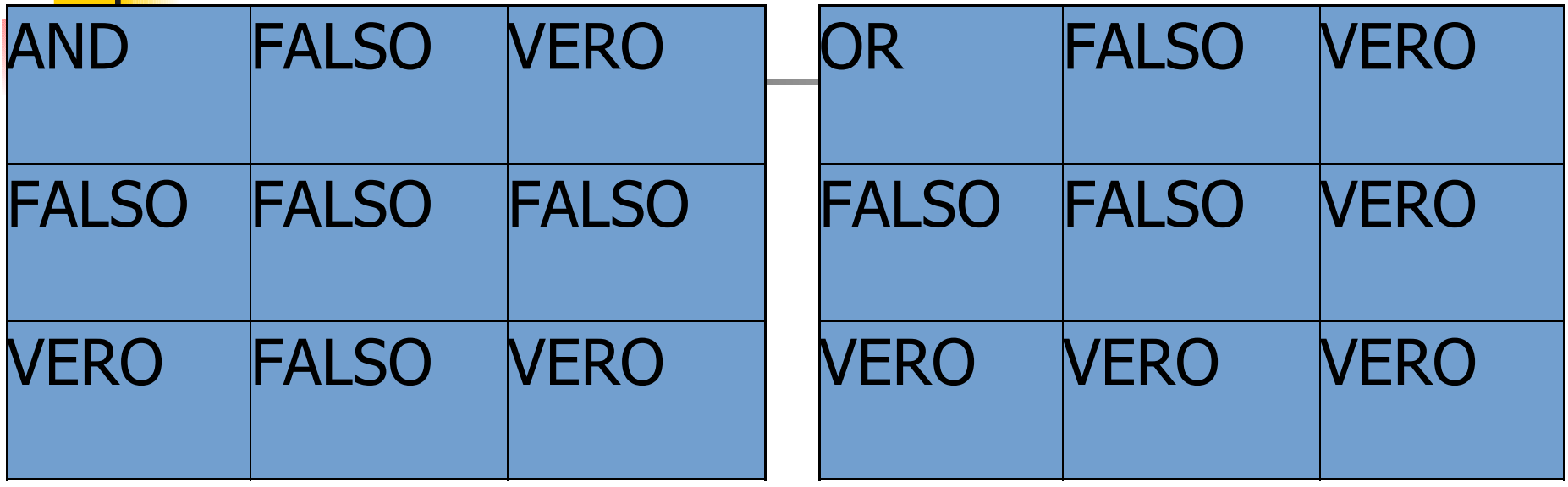

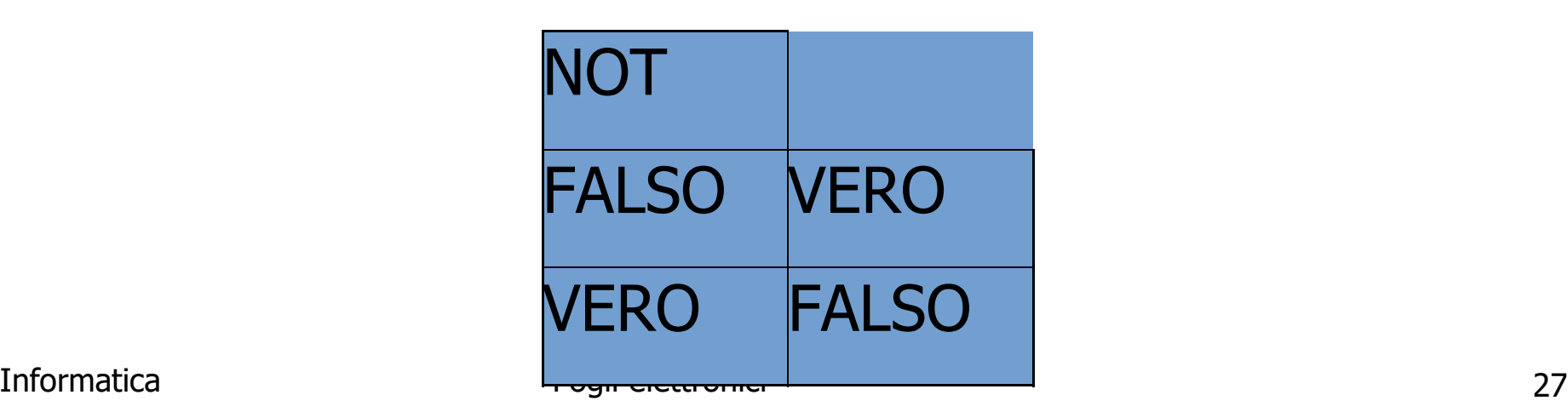

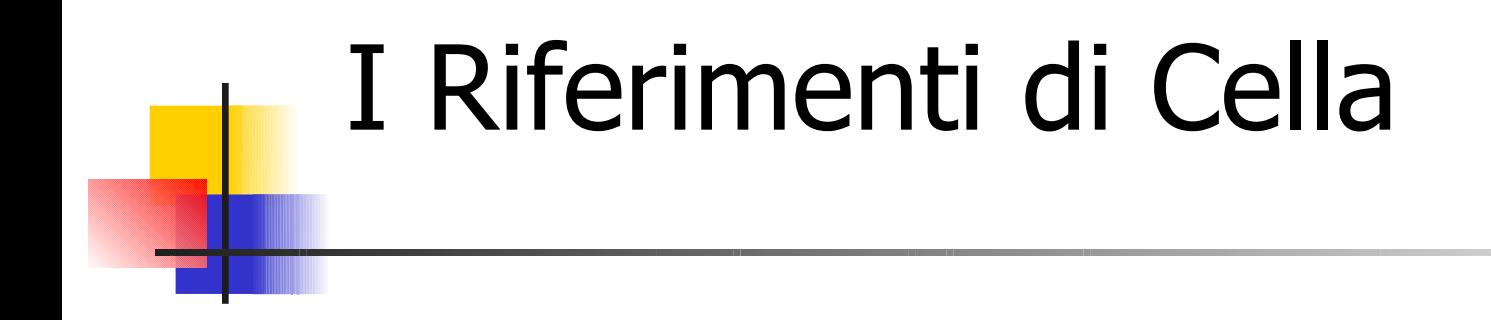

Un *riferimento di cella* è l'indirizzo della cella nel foglio di lavoro, composto dalla lettera di colonna e dal numero di riga

### Inserimento di una Formula

-digitare la formula per intero nella barra della formula

-usare il mouse per inserire i riferimenti di cella

#### Modifica di Formule

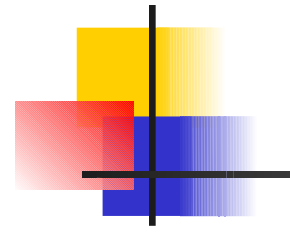

La modifica delle formule è analoga alla modifica del contenuto di una cella.

#### …continua…

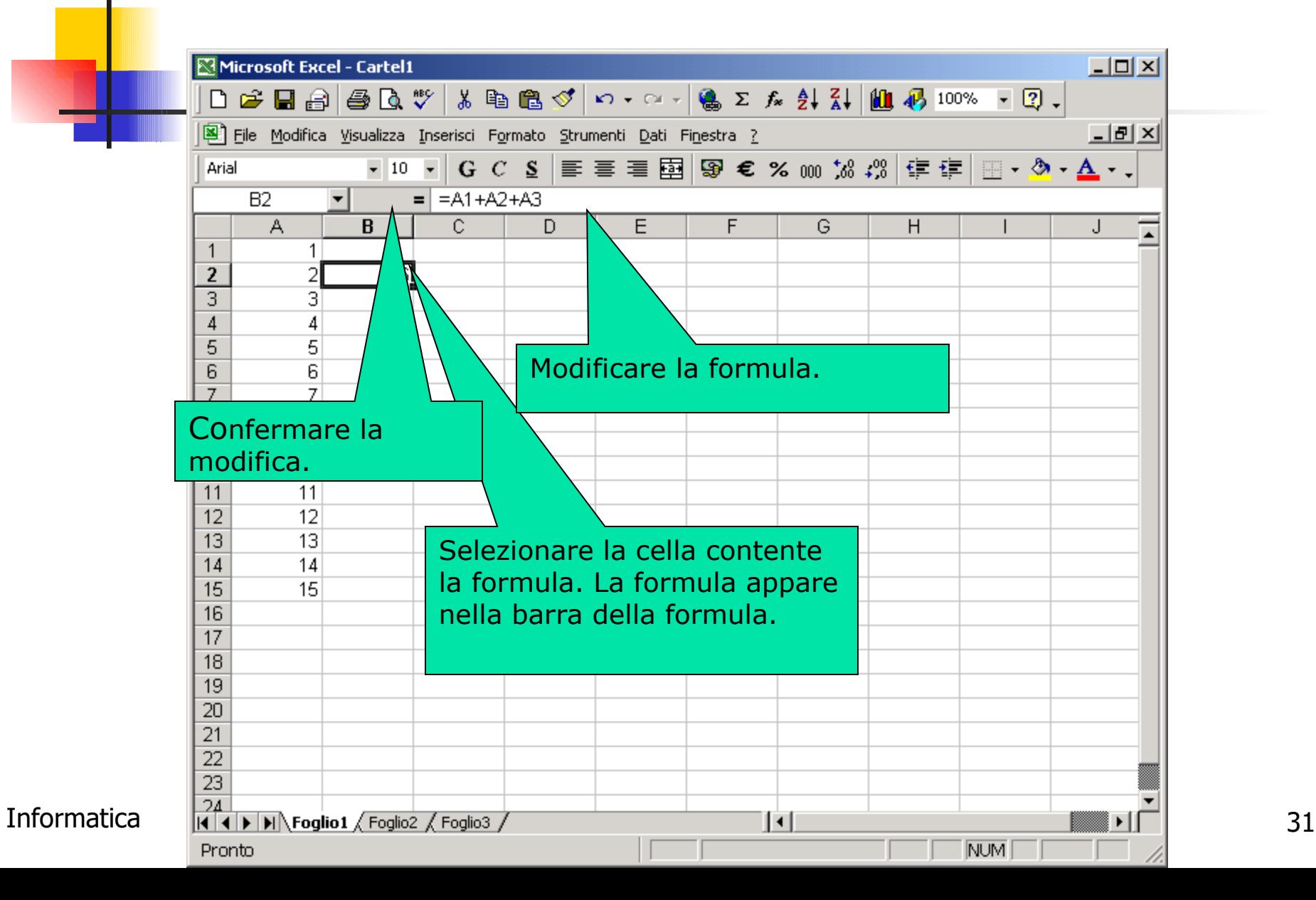

### Copiare Formule

Copiando una formula, la composizione della stessa è adattata alla cella di arrivo:

gli indirizzi contenuti nella formula di partenza vengono adattati alla riga e alla colonna della cella di destinazione

#### …continua…

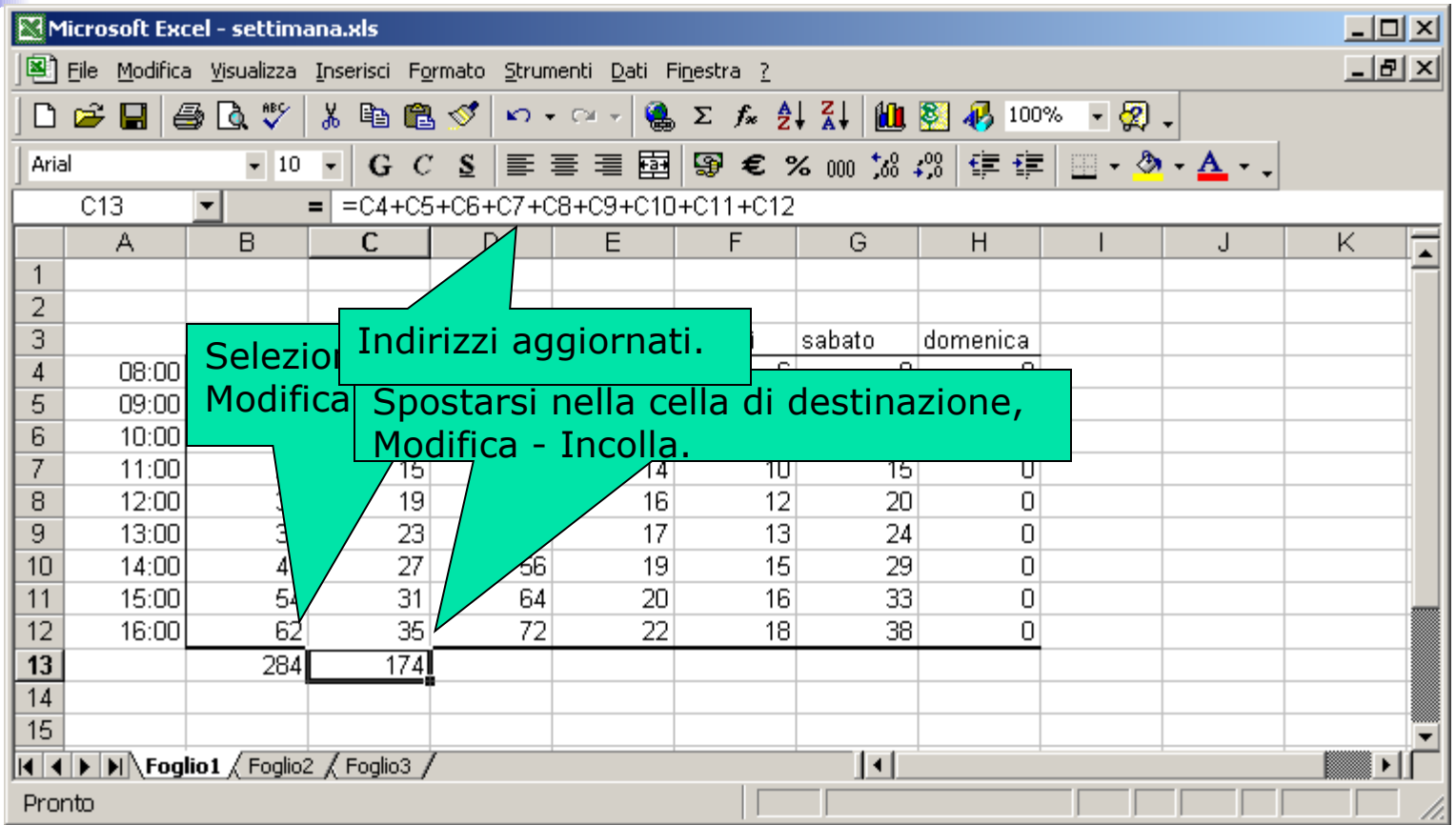

#### … continua…

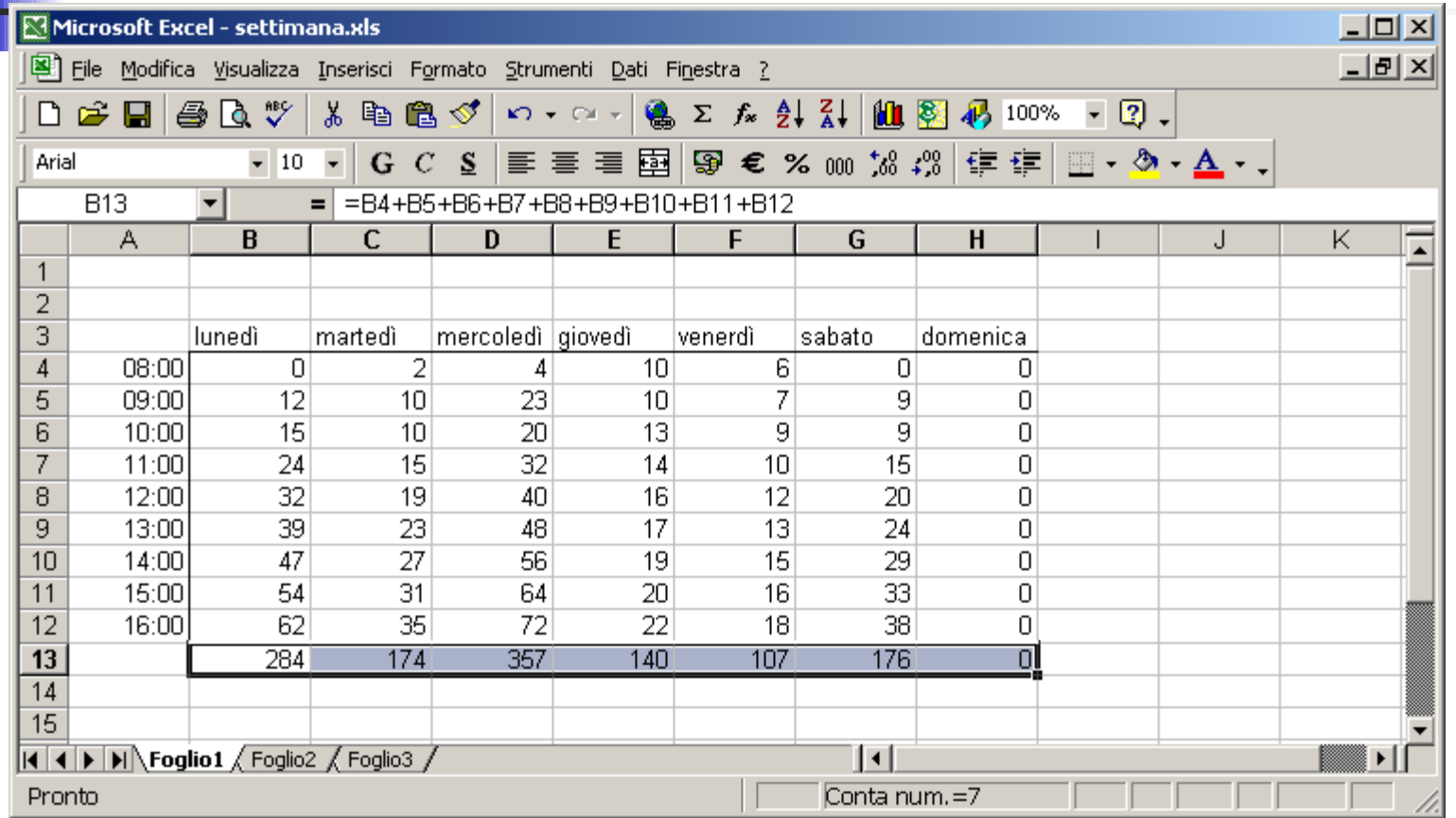

# Copiare il risultato di una formula

Modifica – Incolla speciale

Informatica and a settronici controller controller in the settem of the settem of the settem of the settem of the settem of the settem of the settem of the settem of the settem of the settem of the settem of the settem of

### Tipi di Riferimento

*Assoluto*: posizione fissa Esempio: \$A\$1 *Relativo*: posizione relativa Esempio: A1 *Misto*: misto di posizione fissa e relativa Esempio: \$A1,A\$1

\$ rende fisso il riferimento di riga/colonna

### Riferimenti Assoluti

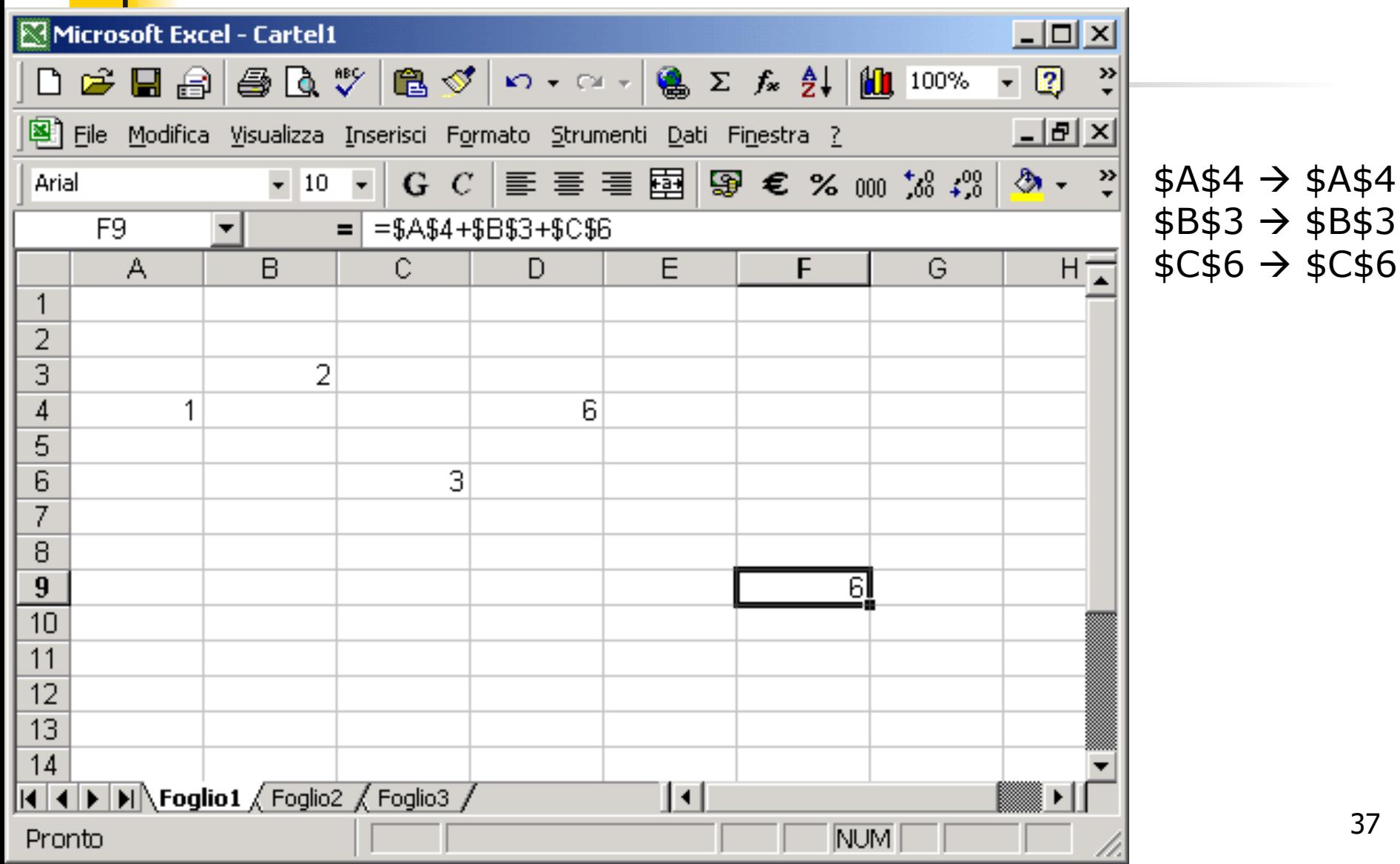

### Riferimenti Relativi

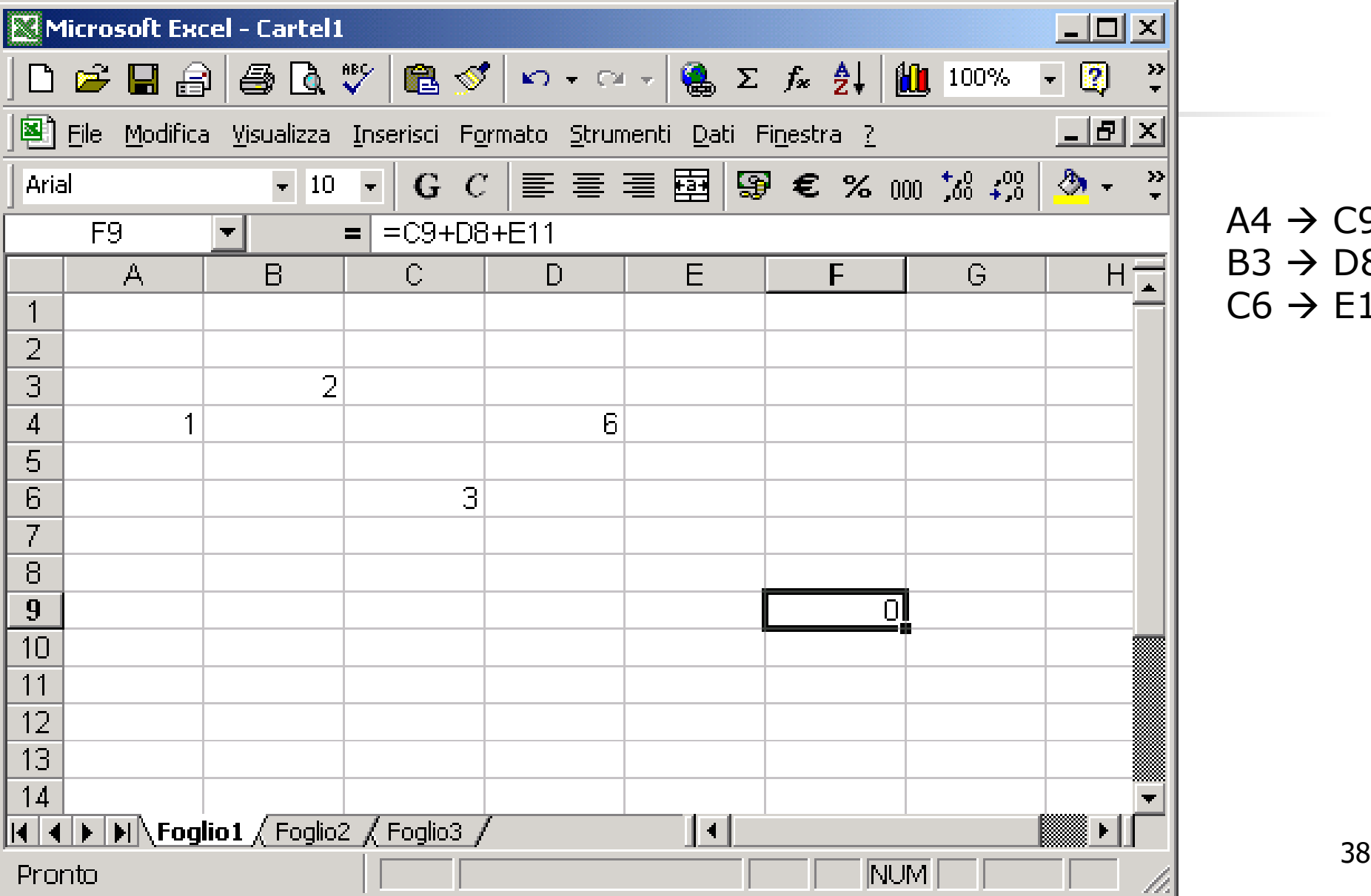

 $A4 \rightarrow C9$  $B3 \rightarrow D8$  $C6 \rightarrow E11$ 

### Riferimenti Misti

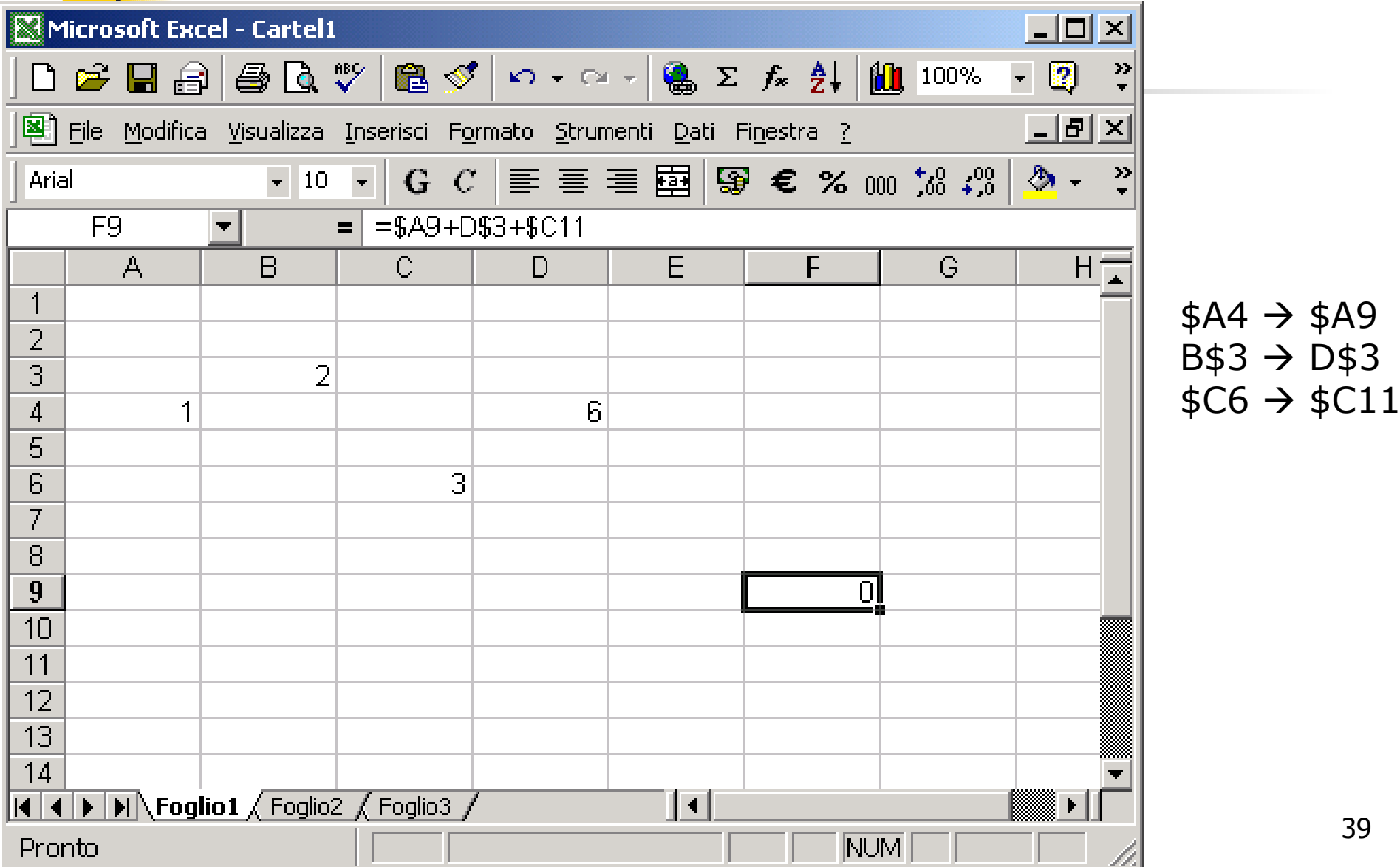

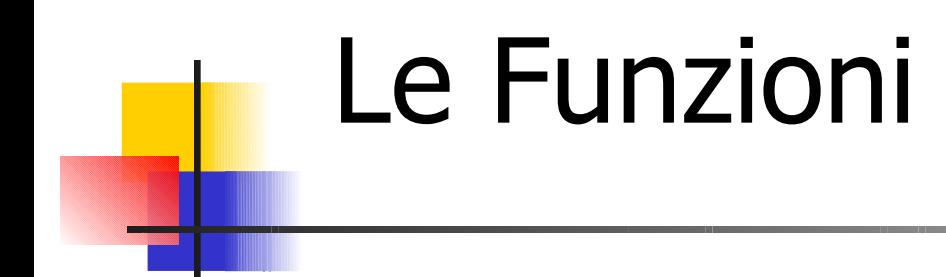

Le funzioni sono procedure predefinite ossia hanno un algoritmo di calcolo già definito che eseguono elaborazioni anche complesse.

Esempio:

A1+B1+C1+D1+E1+F1+G1+H1 equivale a SOMMA(A1:H1)

#### Elementi caratterizzanti una Funzione

Sintassi:

*parolachiave*(*lista di argomenti*)

*parolachiave*: nome della funzione

*lista di argomenti*: insieme ordinato, eventualmente vuoto, di *argomenti* separati da ;

Un *argomento* rappresenta l'input sul quale effettuare le elaborazioni. Può essere:un numero, una stringa, una cella, un intervallo, una formula.

Esempio: SOMMA(A1:H1)

N.B.: non inserire spazi nella digitazione di funzioni.

### Categorie di Funzioni

Le funzioni contemplate nel foglio di lavoro Excel sono suddivise per categorie:

**Database** 

Data e ora

Finanziarie

Informative

Logiche

Ricerca e riferimento

Matematiche e trigonometriche

**Statistiche** 

Informatica Fogli elettronici 42 Testo

### Inserire Funzioni

Autocomposizione

- 1. "cliccare" sulla cella in cui desiderate inserire i risultati della formula
- 2. inserisci Funzione
- 3. selezionare una categoria di funzioni e una funzione

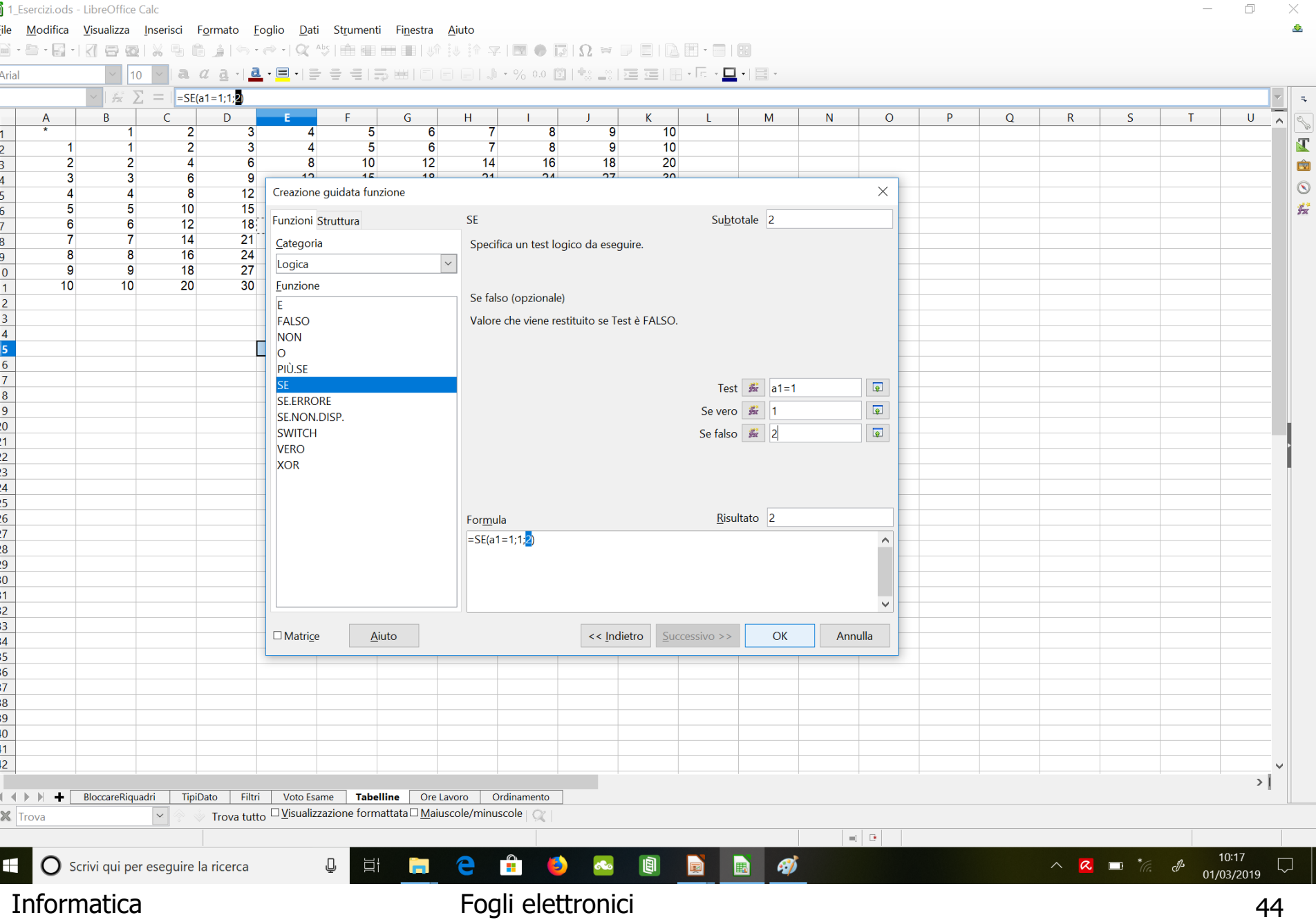

O.

 $\vee$ 

#### …continua…

#### **Oppure**

- 1. "cliccare" sulla cella in cui desiderate inserire i risultati della formula
- 2. digitare direttamente il nome e gli argomenti della formula nella barra della formula

#### Esempi di funzioni matematiche

#### **SOMMA(num1;…; num30)**

Esempio: SOMMA(3;2)

SOMMA(B2:E2;15;A1)

#### **ARROTONDA(num;num\_cifre)**

num: numero da arrotondare num\_cifre: numero di cifre a cui arrotondare

Esempio: ARROTONDA(2,15; 1)

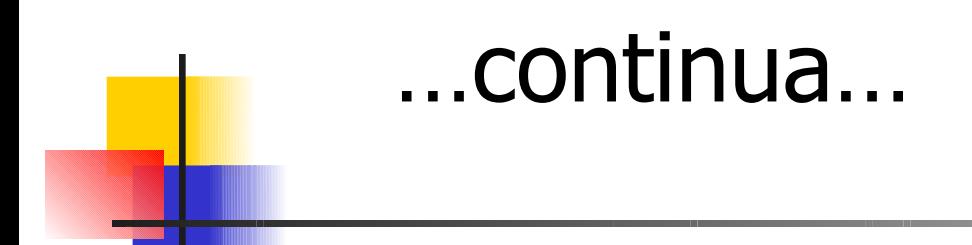

#### **RADQ(num)**

num: numero di cui calcolare la radice quadrata

#### Esempio: RADQ(16)  $RADQ(-16)$   $\rightarrow$  ERRORE

#### **ASS(num)**

num: numero di cui calcolare il valore assoluto

Esempio: ASS(16)

$$
\text{ASS}(\text{-}16)
$$

#### Esempi di funzioni logiche

**E(logico1;…;logico30) O(logico1;…;logico30) NON(logico1)**

Esempio: E(2+2=4; 2+3=5) E(A1:A5;VERO)  $O(2+2=4; 2+3=6)$  O(A1:A5;VERO) NON(FALSO) NON(1+1=2)

## Esempio

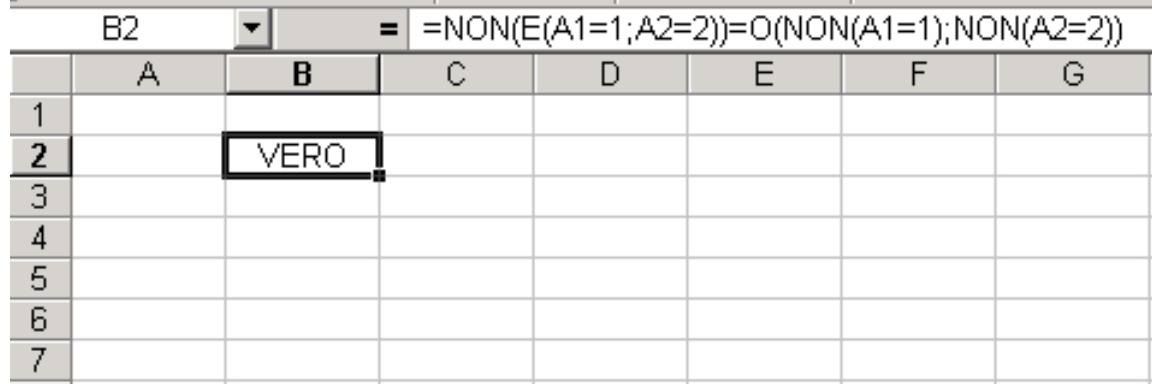

#### Nota bene

#### **Nelle formule non di tipo logico**

#### **tipicamente VERO è considerato uguale a 1 e FALSO uguale a 0**

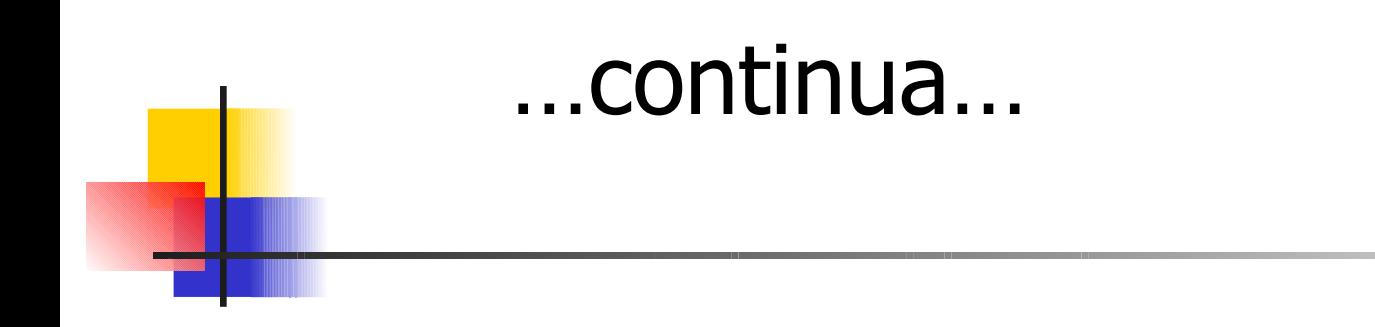

#### SE**(test**;**se\_vero**;**se\_falso**)

Se il test è vero allora esegue l'azione se\_vero altrimenti esegue l'azione se\_falso

Esempio: SE(A1>=0;A1\*10;-A1)

SE(A1>=0;"positivo";"negativo")

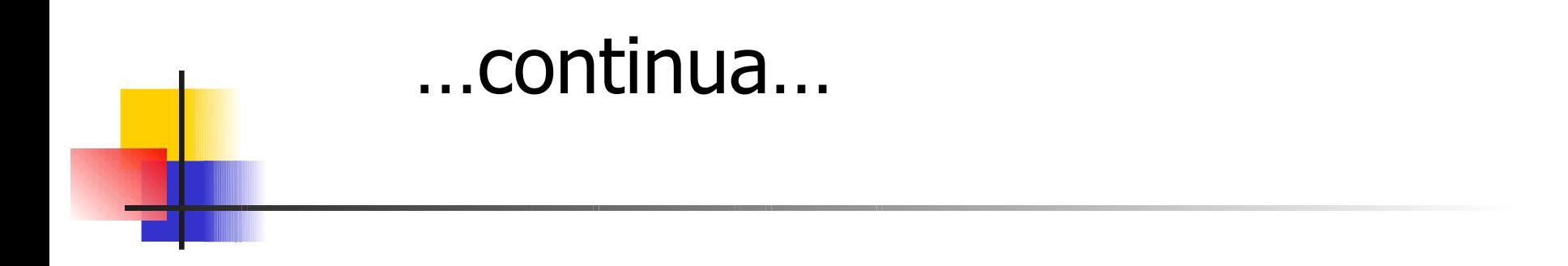

#### SE**(test**;**se\_vero**;**se\_falso**) supporta livelli di annidamento

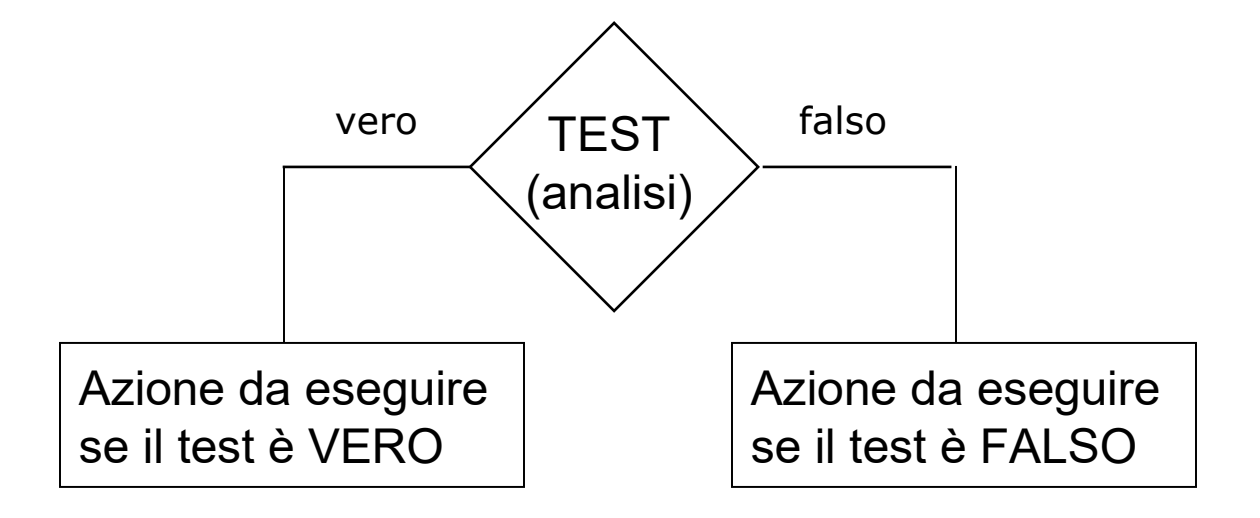

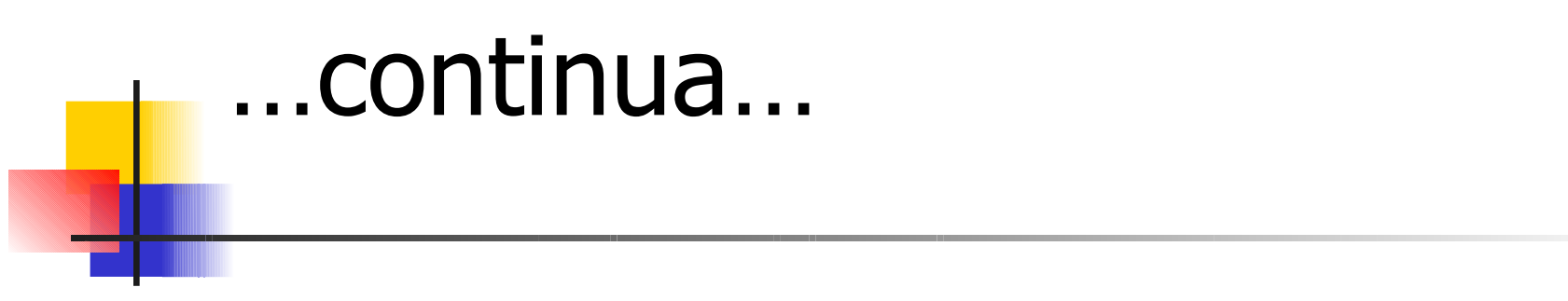

**SE(Test1; azione1;SE(Test2;azione2;azione3))**

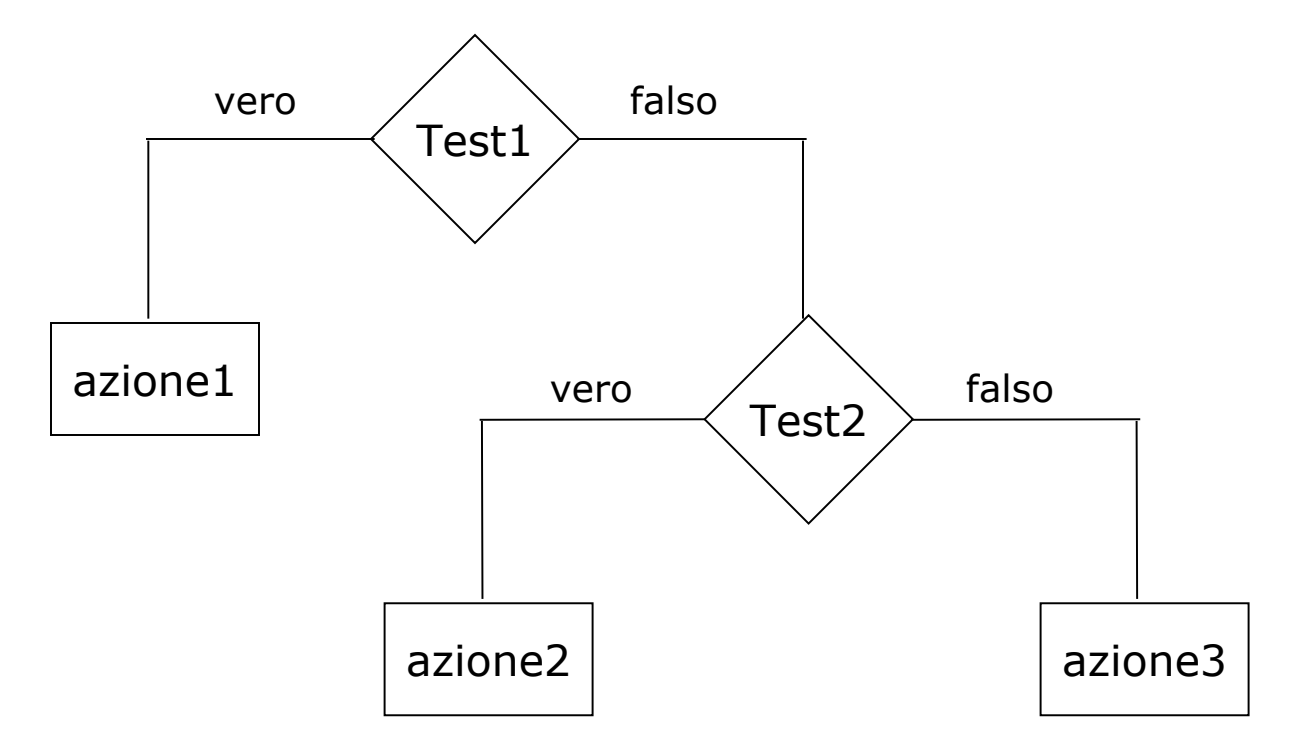

Informatica **Exercise Exercise Exercise Fogli elettronici** 53

# **SE(Test1;SE(Test2;azione1;azione2);azione3)** …continua…

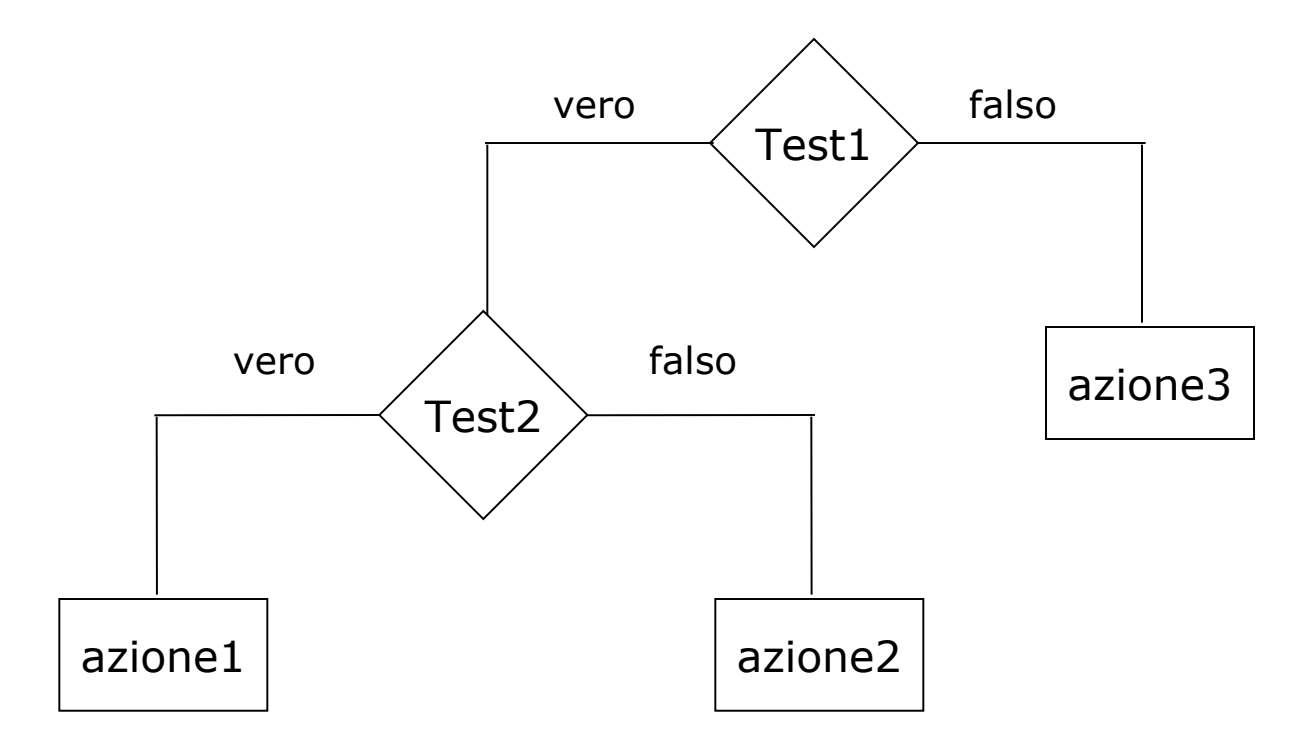

Informatica **Exercise Exercise Exercise Exercise Exercise Exercise Exercise S4** 

### Esempio

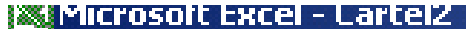

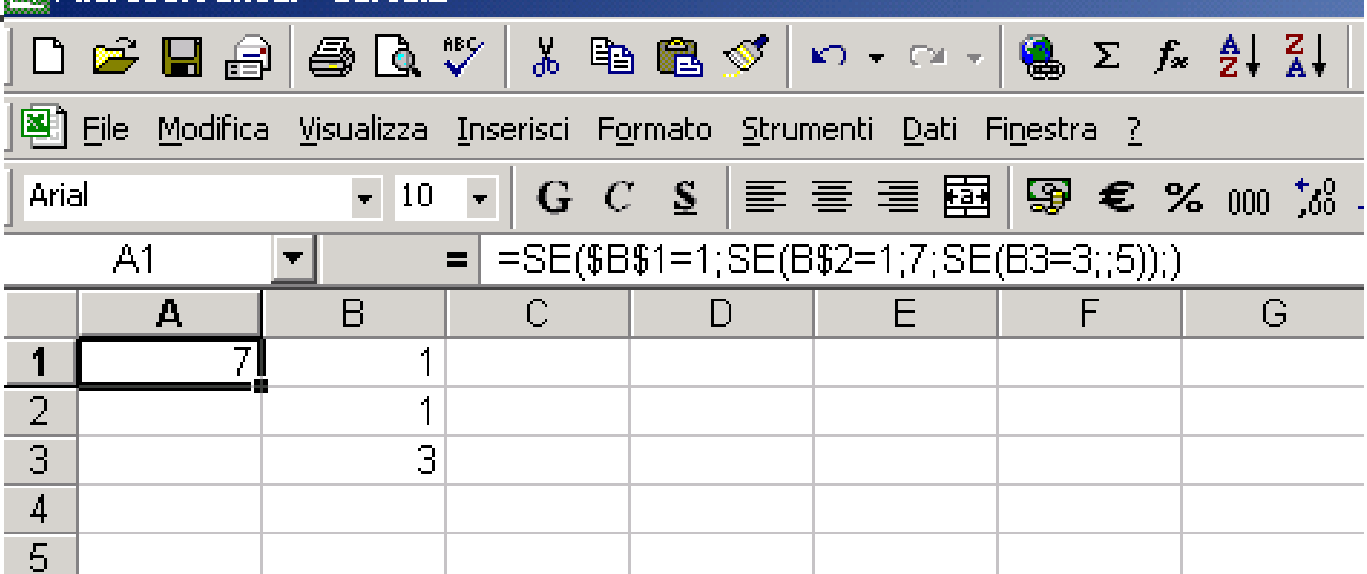